# **登録料の決済方法について**

**◎登録料の決済方法について 団体管理者の操作**

#### **団体管理者の一括決済**

### **承認後、「お支払い」から、支払内容を確認した上で「選択して次へ」をクリック。**

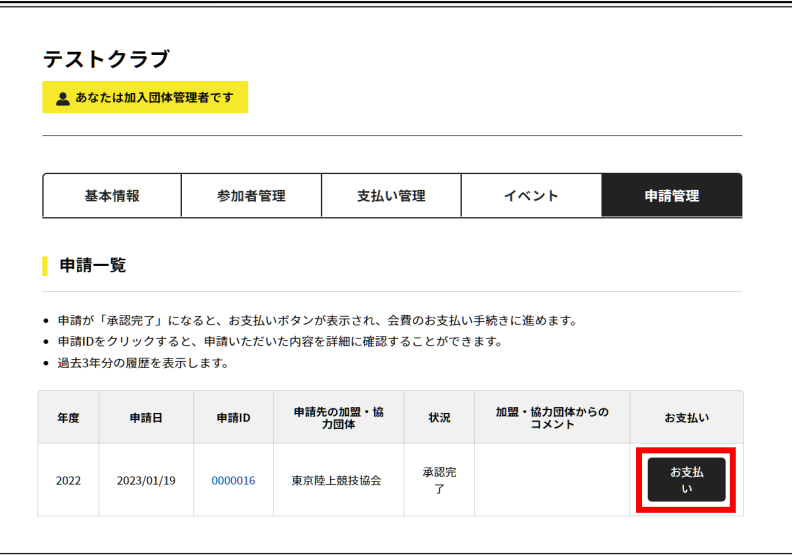

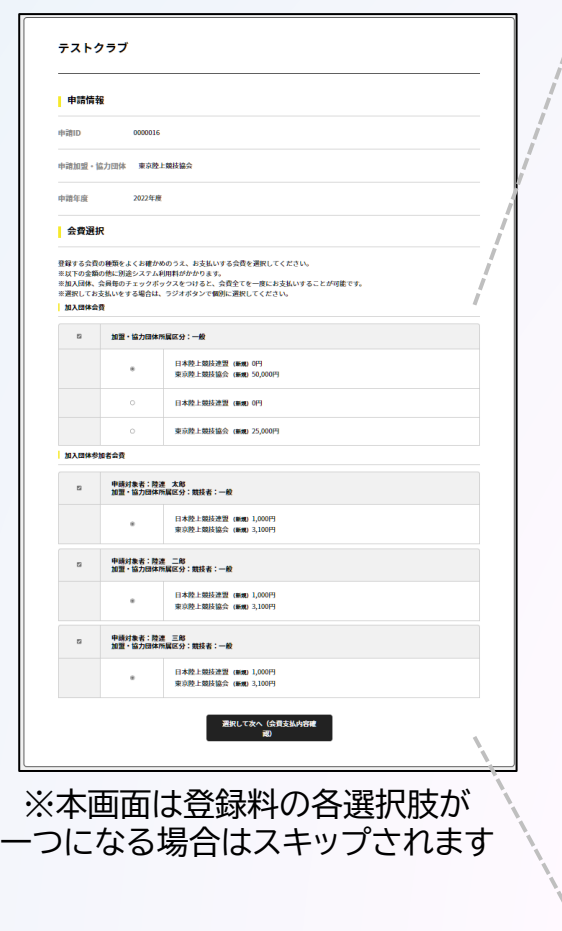

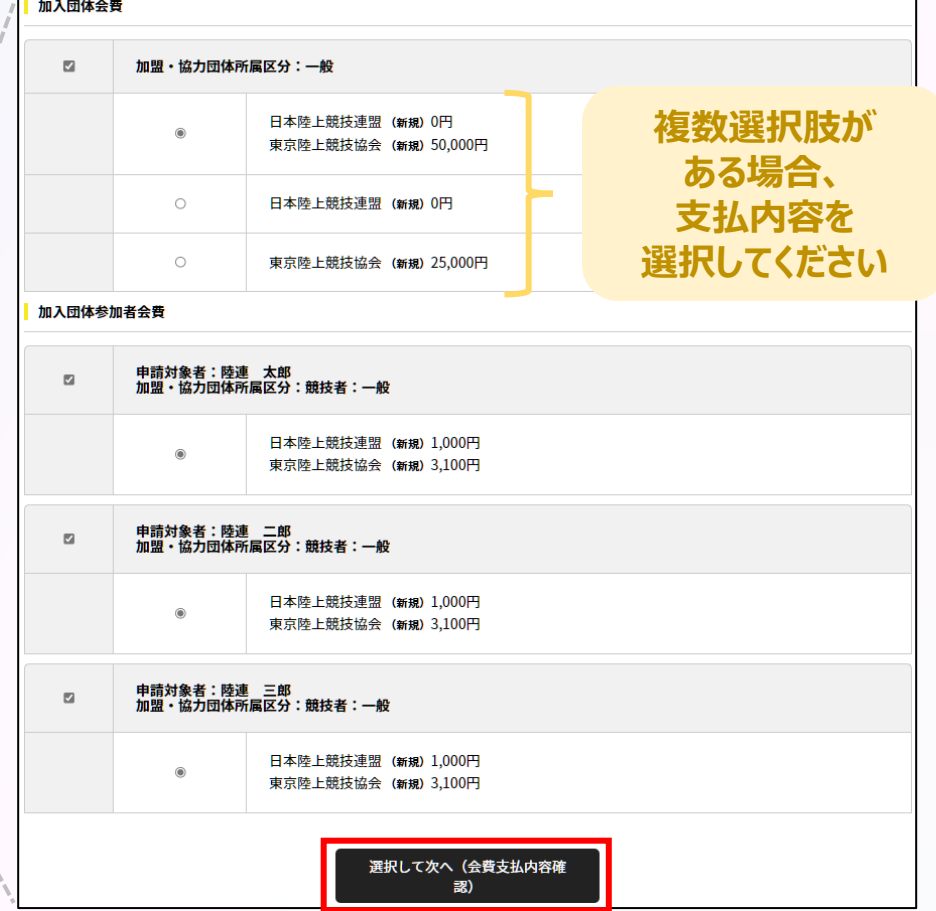

#### **団体管理者の一括決済**

### **支払内容を確認し、問題なければ「お支払いへ進む」をクリック。 「OK」を選択すると次へ進みます。**

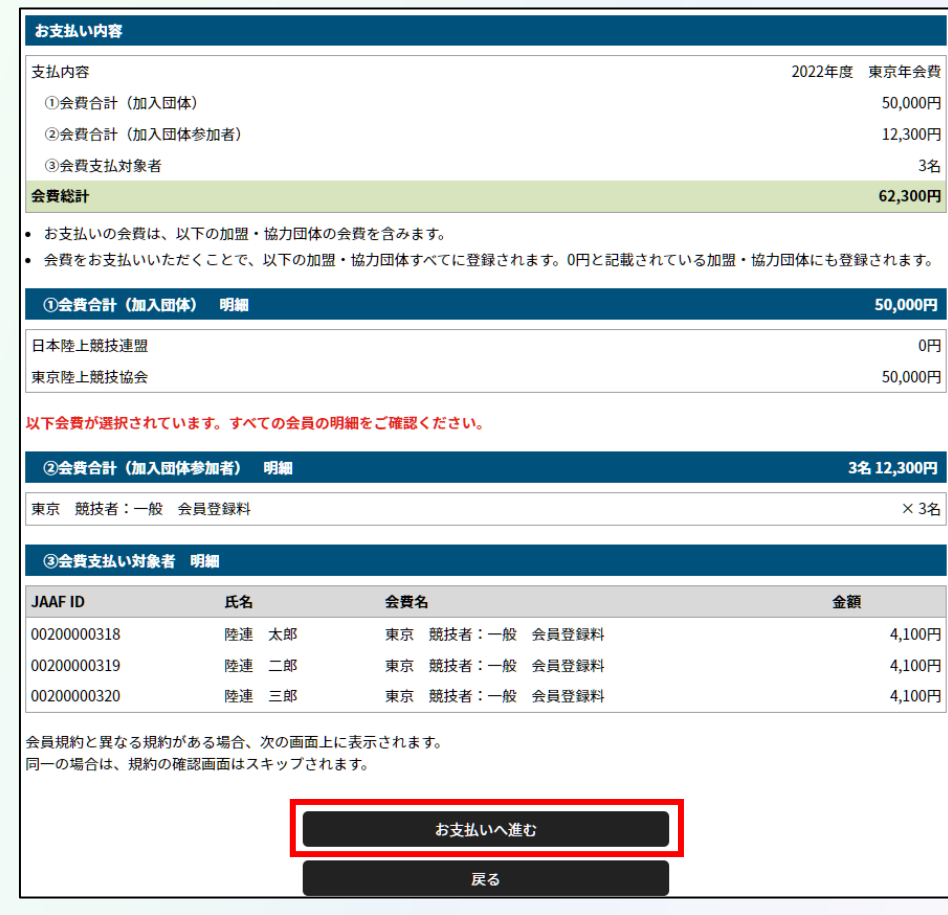

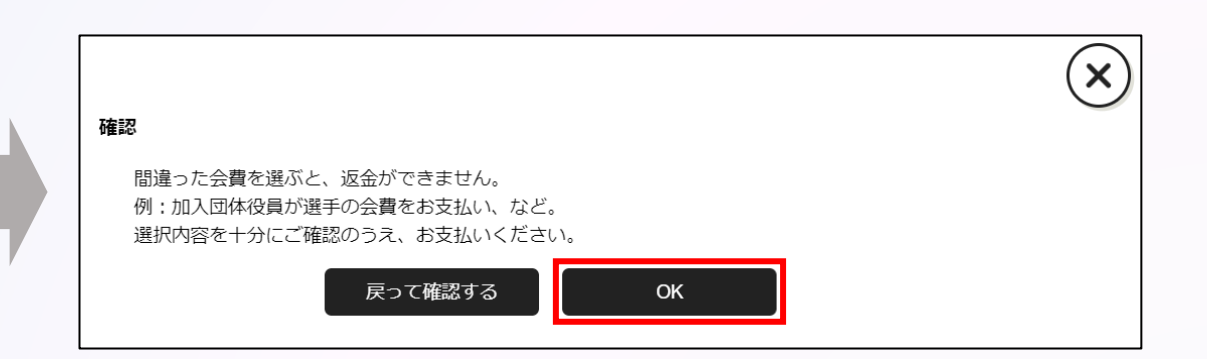

#### **団体管理者の一括決済**

**支払い方法を選択し、「お支払い手続きに進む」をクリック。**

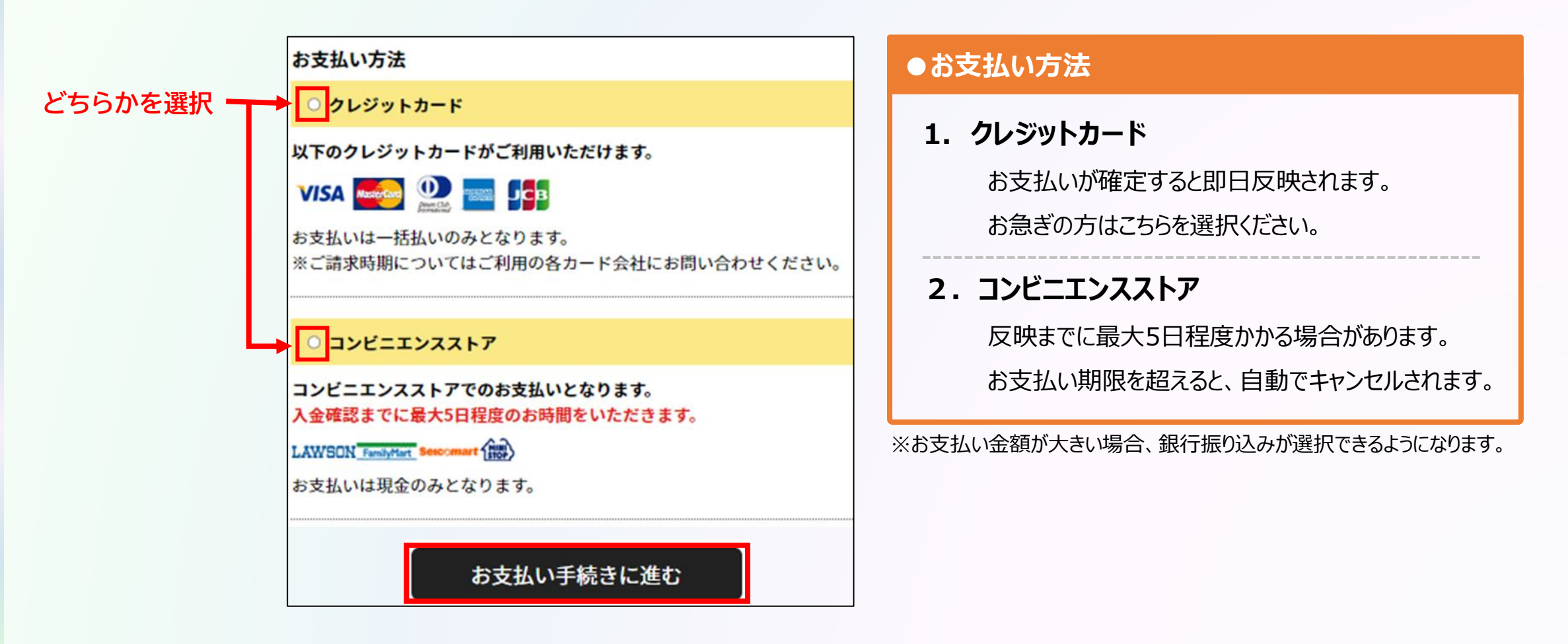

**団体管理者の一括決済**

### **クレジットカード情報の入力 または お支払いで利用するコンビニを選択して 「お支払い手続き内容確認」を選択します。**

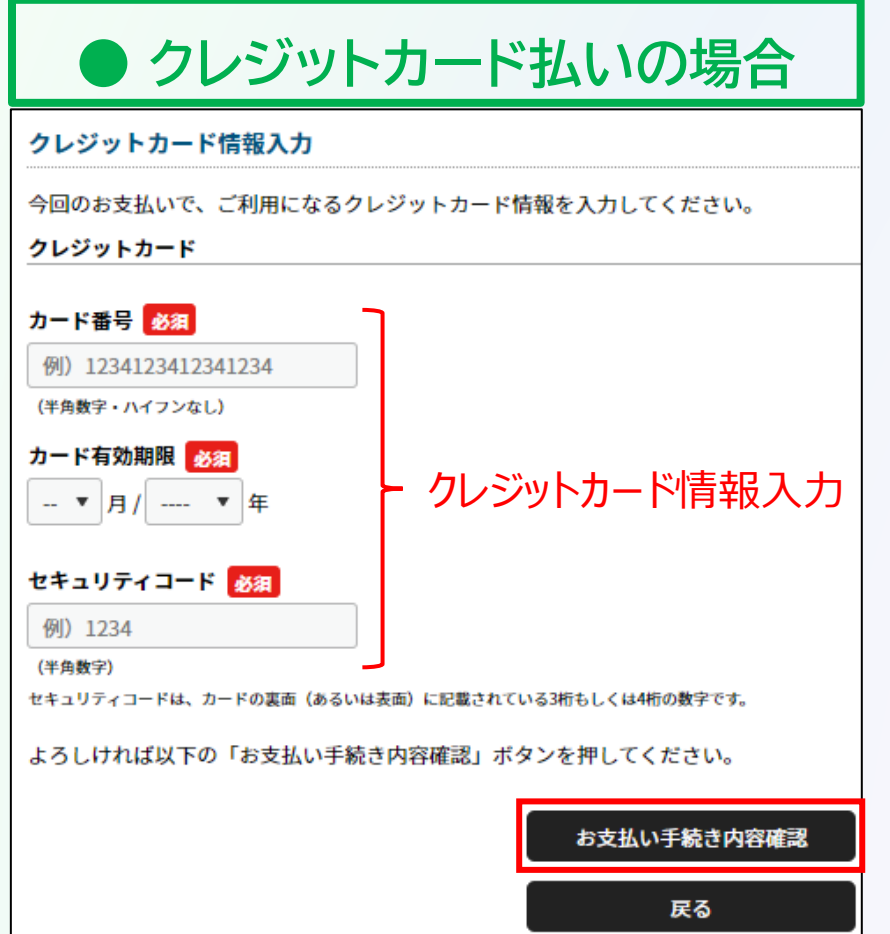

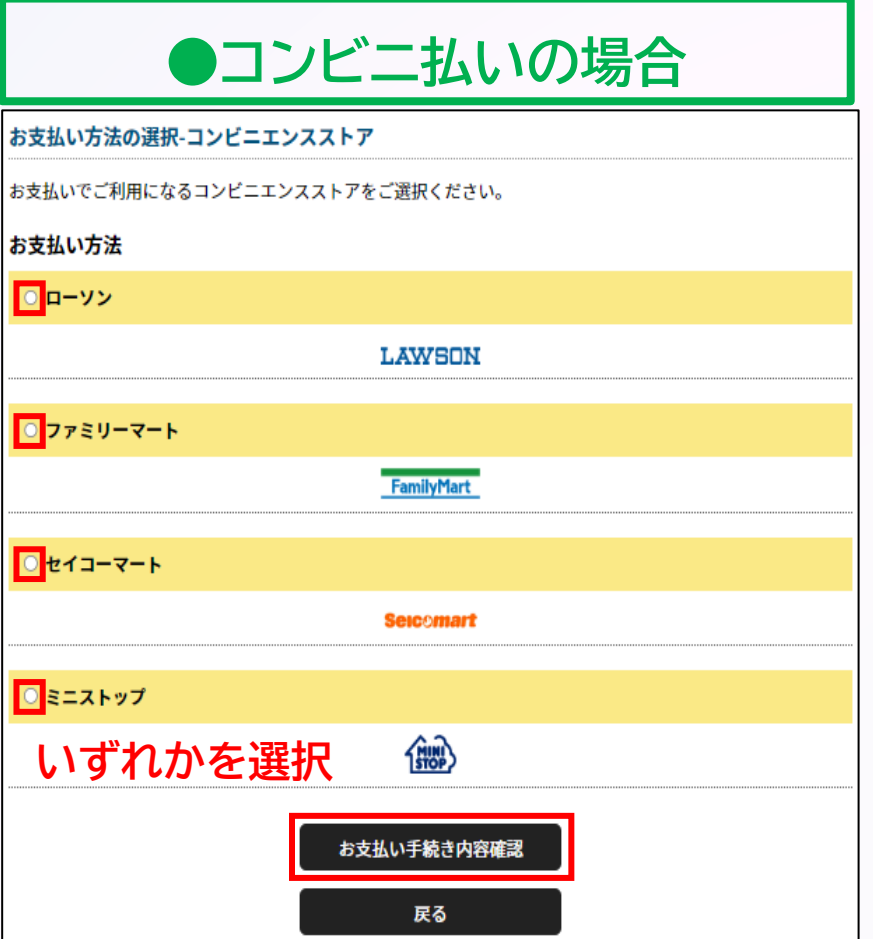

**◎登録料の決済方法について 団体管理者の操作**

#### **団体管理者の一括決済**

### **支払い内容を確認し、問題なければ「お支払い手続き完了」を選択して完了。**

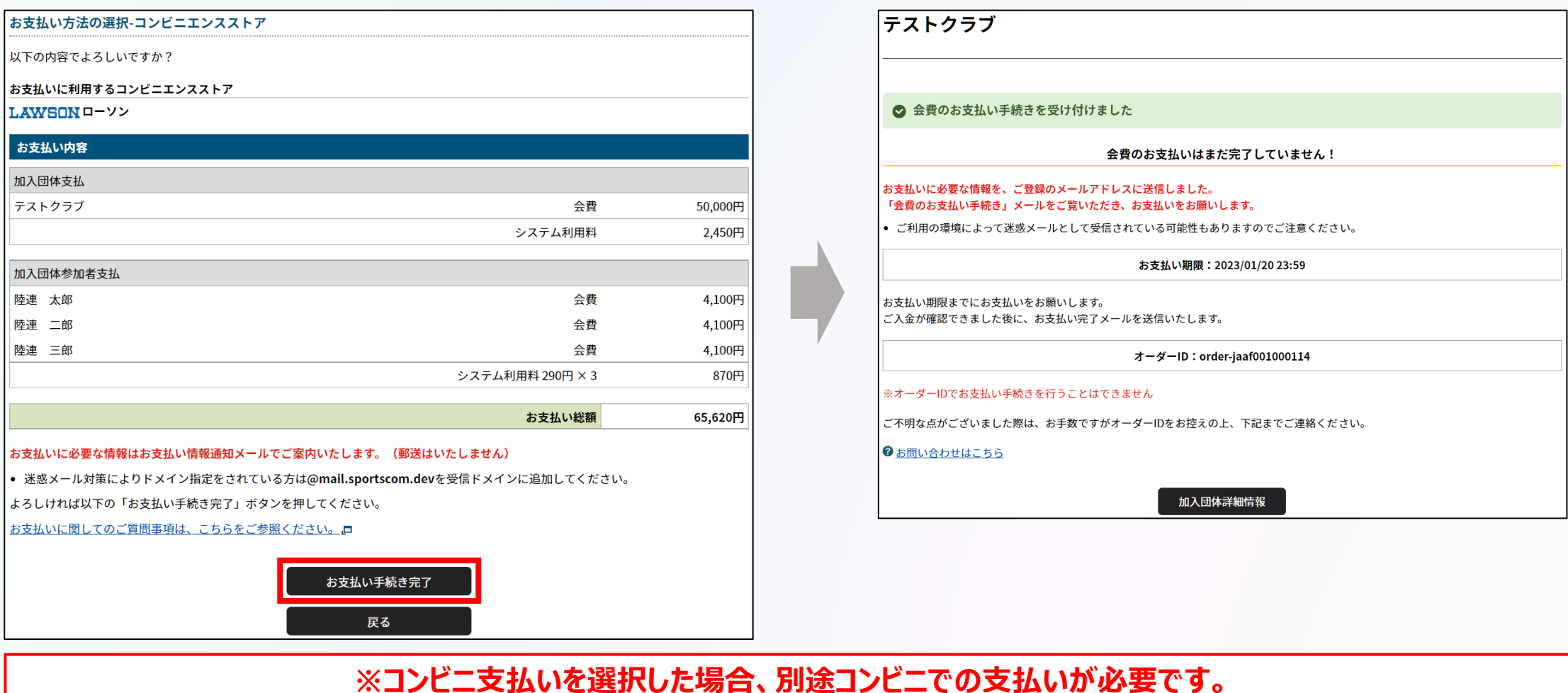

#### **団体管理者の一括決済**

**コンビニ支払いの場合は、メールに記載の受付/確認番号でお支払い手続きを行ってください。**

### **お支払い手続き完了メール**

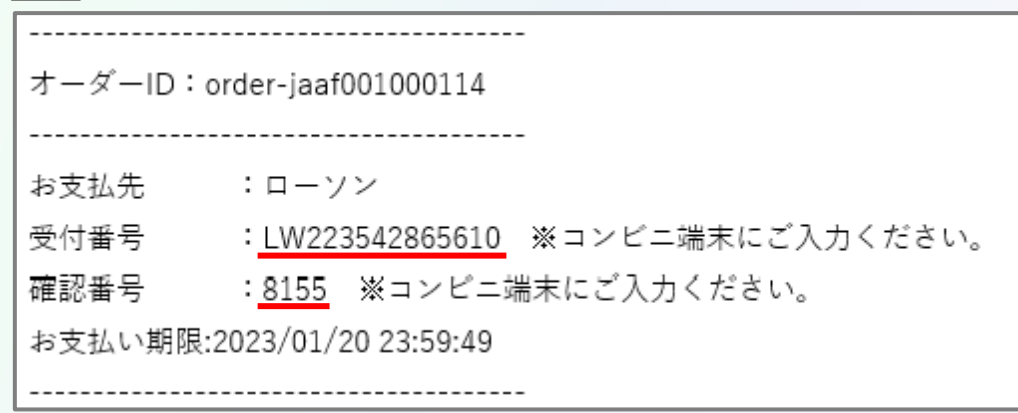

**コンビニ支払いの場合は、 メールに記載の受付番号/確認番号を コンビニの端末に入力して お支払い手続きを行ってください。 ※お支払い期限を過ぎないようご注意ください。**

## **以上で、全ての登録手続き完了です。**